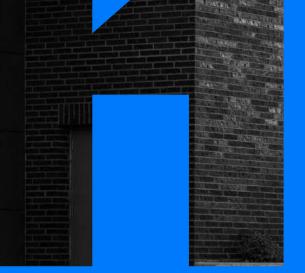

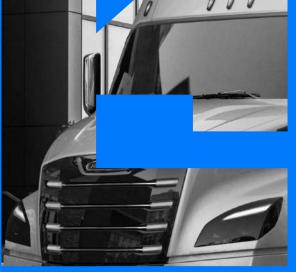

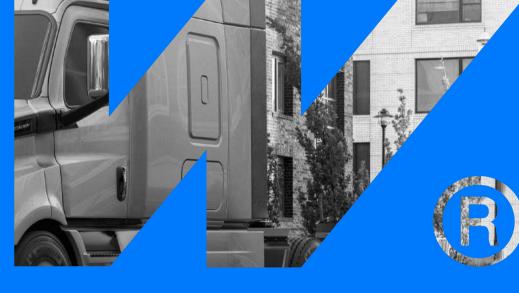

## Driver's Manual

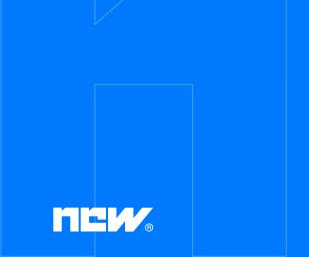

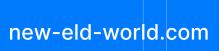

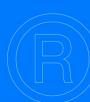

### **Attention**

For legal and safety purposes, please refrain from calling your office, customer support line, of safety personnel while driving.

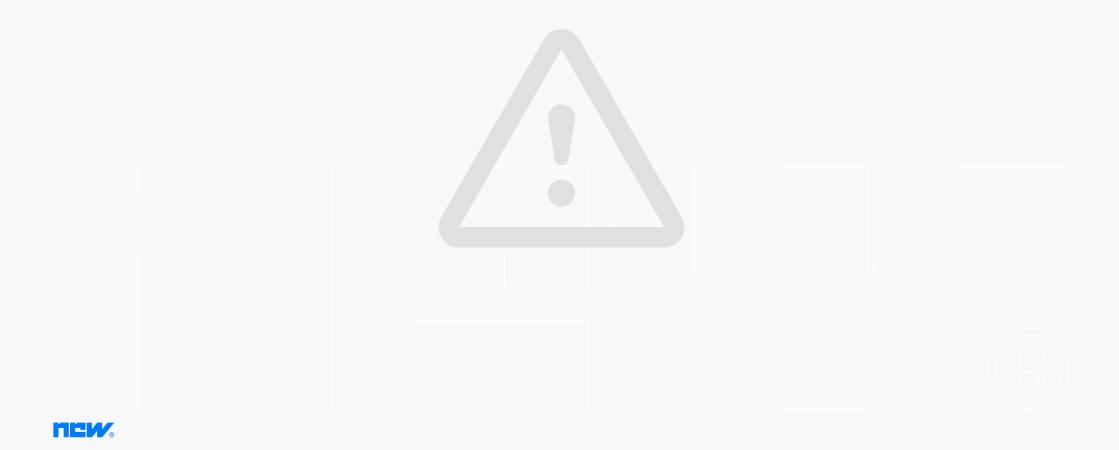

## Installation **ELD Device**

#### Step 1.

Make sure that your vehicle's engine must be OFF. If the engine is ON,please turn it off and turn the key the "Off" position before connecting to the ELD device.

#### Step 2.

Locate the diagnostic port inside your vehicle's cabin. The diagnostic port is typically located in one of the following places: 1 under the left side of the dashboard, 2 under the steering wheel, 3 near the driver's seat, 4 under the driver's seat.

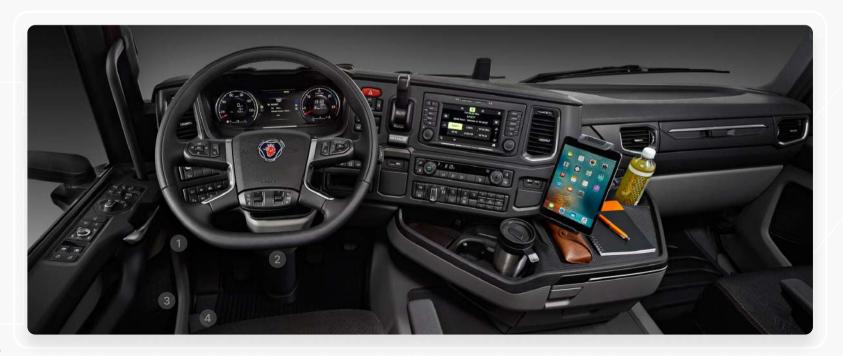

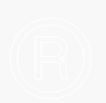

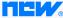

# Installation **ELD Device**

#### Step 3.

To connect the ELD plug it into the diagnostic port of the vehicle. Unscrew the lock surface until it locks. Make sure the ELD is connected.

### Step 4.

Once plugged in the device will start syncing with the engine control module (ECM) and New ELD World application on the tablet.

#### Step 5.

Then, get the tablet provided by fleet and turn it on. Tablet should automatically start application.

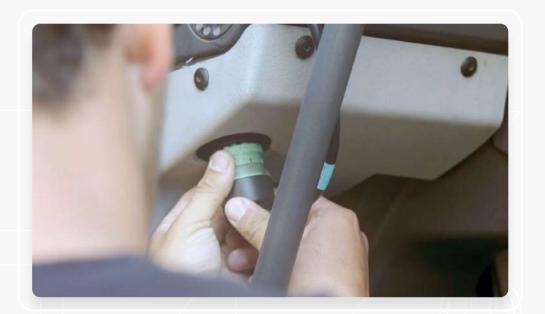

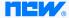

# Downloading Application

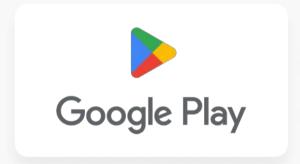

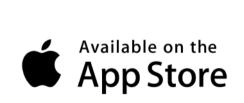

#### **For Android Devices**

Type "New Eld World" into the search bar of Google Play Store. Tap on "Install" button to download the app into your device.

#### For IOS Devices

Type "New Eld World" into the search bar of App Store. Tap on "Get" button. Tap on "Install" button to download the app into your device.

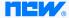

## Permission for resources

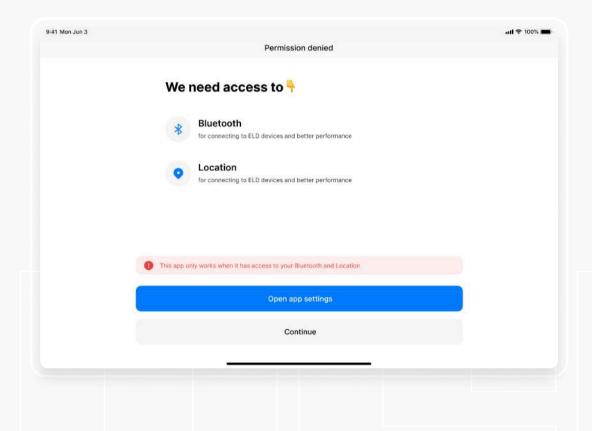

First of all app need to get access to bluetooth and location for exchanging data between driver's mobile device and **ELD device**.

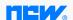

## Signing In

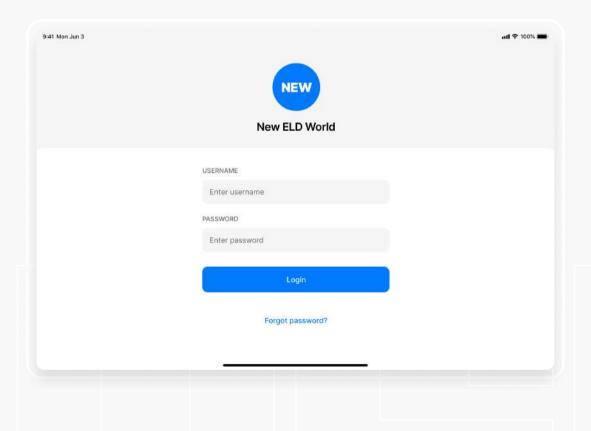

Driver can enter the app by using username and pasword which created for exactly for this driver.

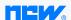

## Connect ELD

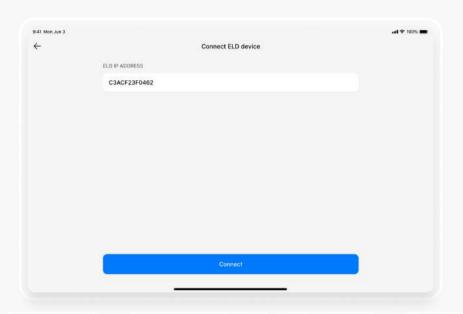

By touching on the screen of mobile device application can get IP Adress of the ELD. By pressing 'Connect' button ELD device starts working with our application.

Your cellular device will automotically scan ELD.

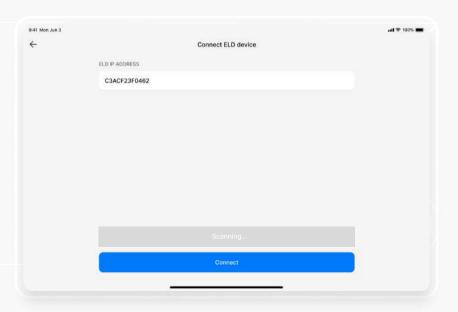

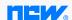

### Logs screen

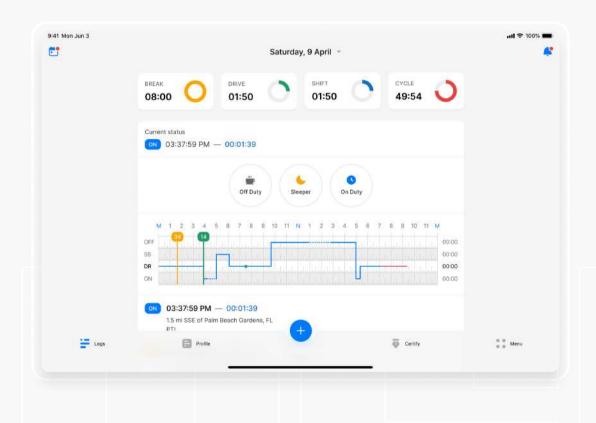

The view of logs screen of the application.

Driver must swipe screen up to down by time to reload new data and refreshing the screen.

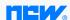

### **Duty statuses**

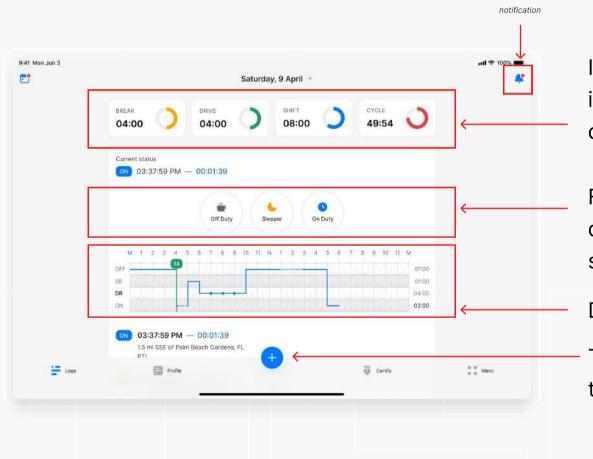

In this section driver can see time indicators value which belongs to his/her duty status.

From the statuses in the main window, driver can select a status depending on situation

Driver's graph will be shown here.

To change duty status driver have to click this + icon button.

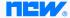

### **Notification**

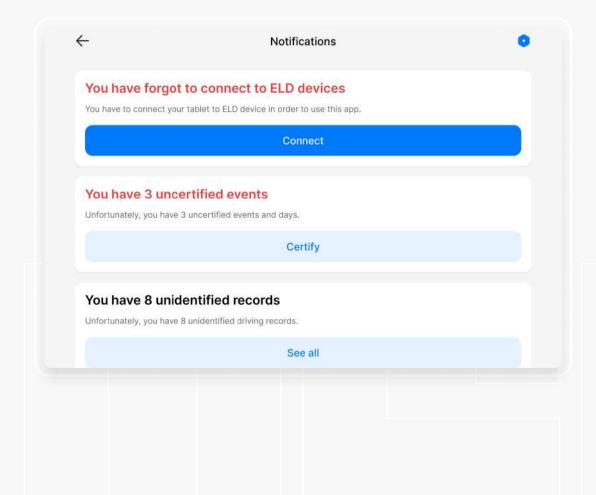

Driver's errors, violations and messages related to him/her work statuses can be seen in the notifications section.

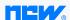

# Changing status

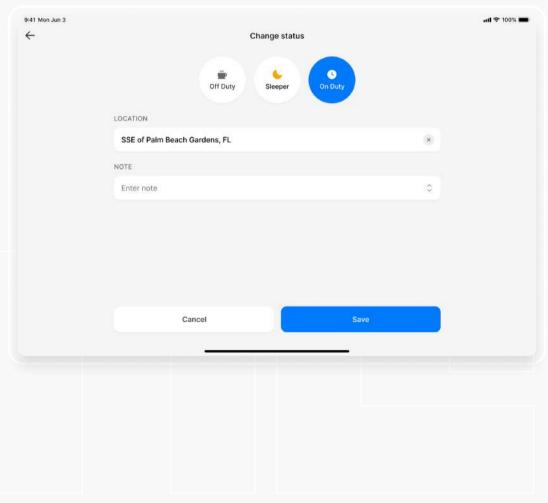

To change current status to another one driver must pick one status then press save button.

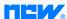

## Driver on the road

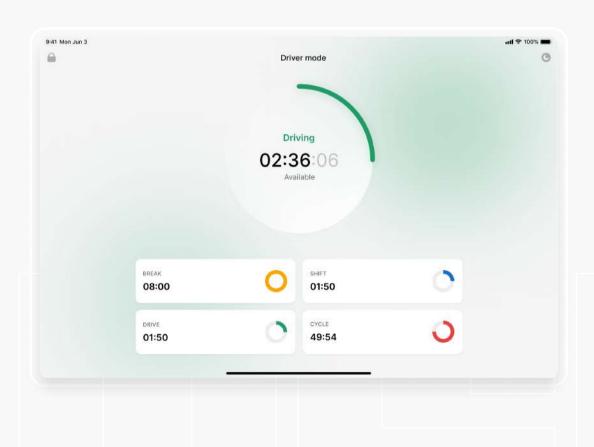

Once you have connected your mobile device to NEW, your driving time automatically recorded. When your vehicle begins moving, your duty status will automatically be set to **Driving**. At 5 mph (or more) the vehicle is considered **Drive**.

When driver stops moving, Drive screen waits for 3 minutes, if the speed does not exceed at 5mph (or more) the Drive status will be exited.

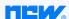

# **Editing status**

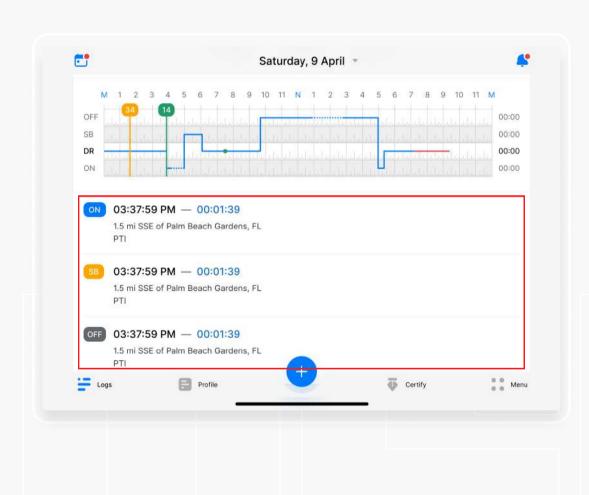

Go to the main «Logs» screen. Click on any log from the logs table.

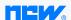

# Editing status

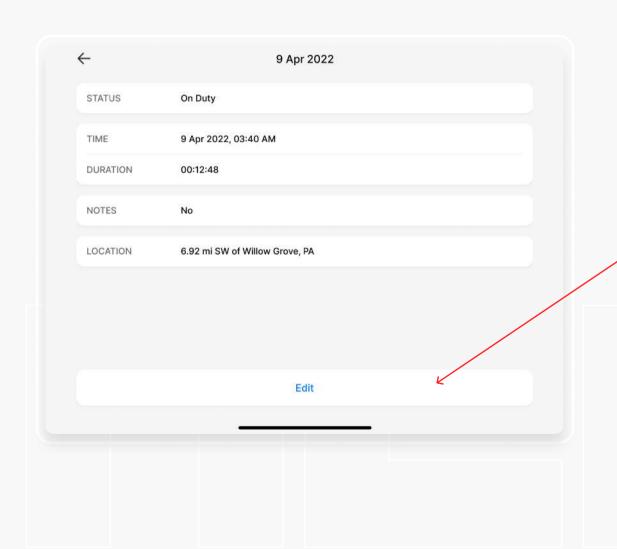

The page which this log's info placed will be opened.

Then click ""Edit" button.

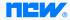

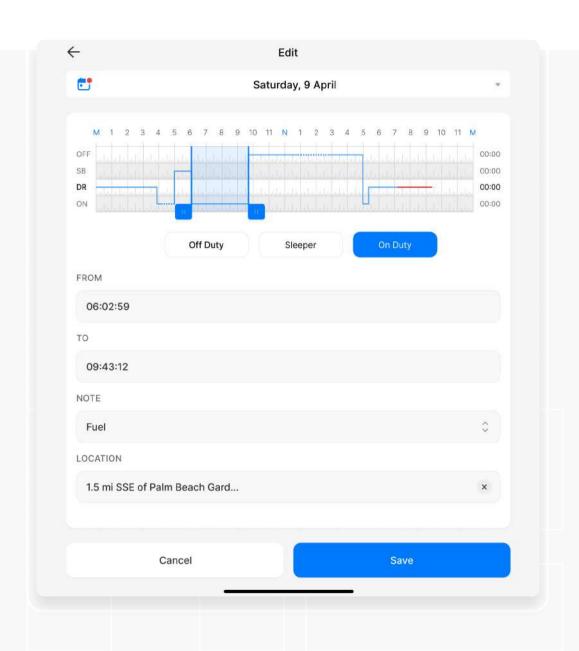

# Editing status

You will be able to change the **timeline** of the chosen status: tap on the timeline and move it right to prolong, or left to shorten it.

Also, you can edit the status timeline by using the fields "From" and "To"

To edit the type of the **status**, tap on the needed status from the list of the offered statuses.

Press "Save" to save changes.

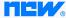

# **Shipping** document

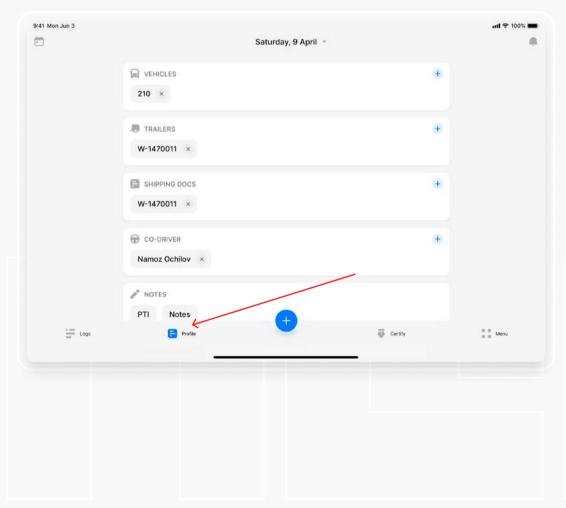

In navigation bar **Profile** section which driver can fill **"Shipping document"** information fields.

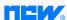

### Certification

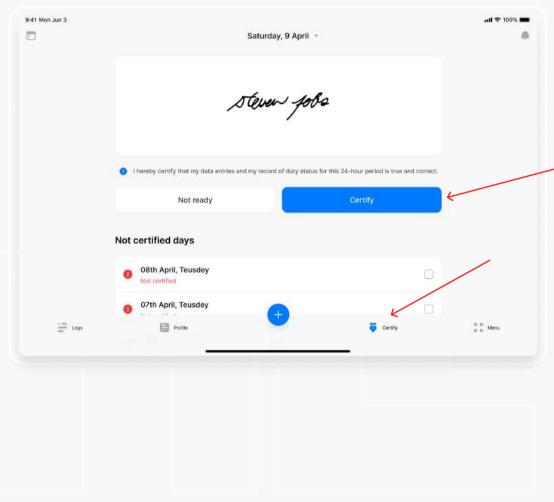

In navigation bar **Certify** section which driver create own **signature** and sign his/ her duty days. Also unsigned days will be appear here.

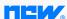

### Menu

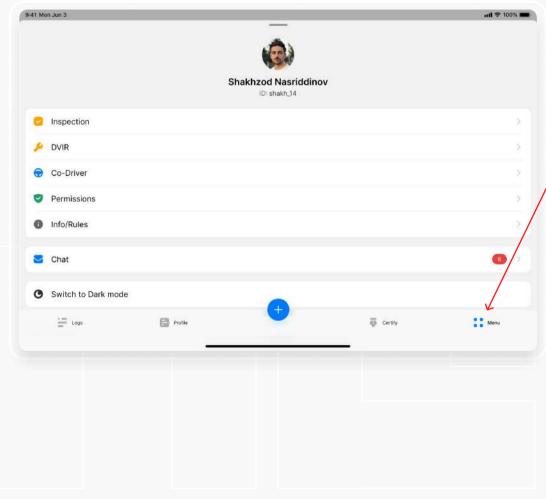

There is Menu section in navigation bar. It shows general information and events.
Such as "Inspection", "DVIR", "Co-driver", "Chat" etc. General information about each ones is given in the next page.

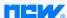

# Driver's account

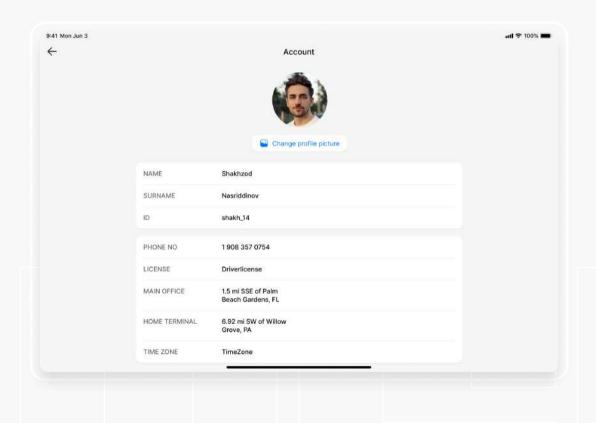

By clicking avatar in the menu page driver can open his/her own information.

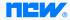

### Inspection

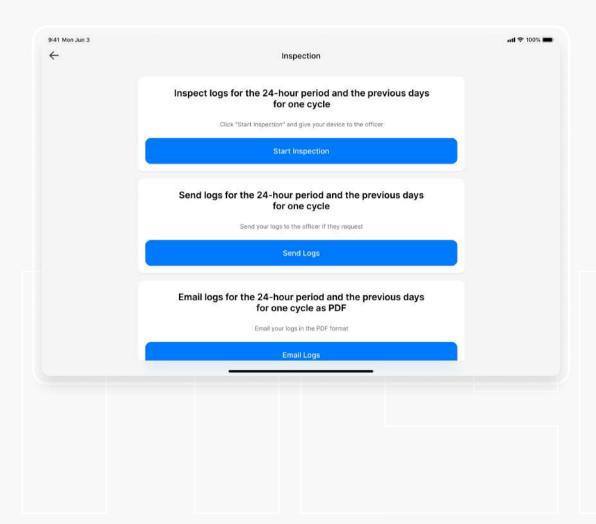

For representing required reports driver can go with "Inspection" section and generate it. Generated daily report view is below.

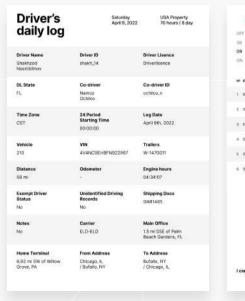

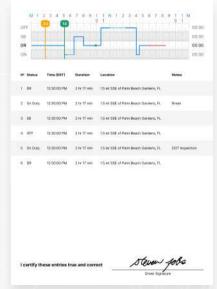

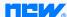

## Inspection

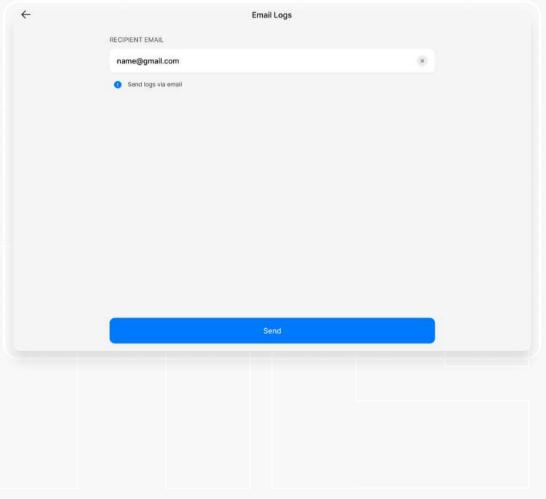

In next opened window, type your comment and click on the send button for transfering it.

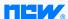

### **DVIRs**

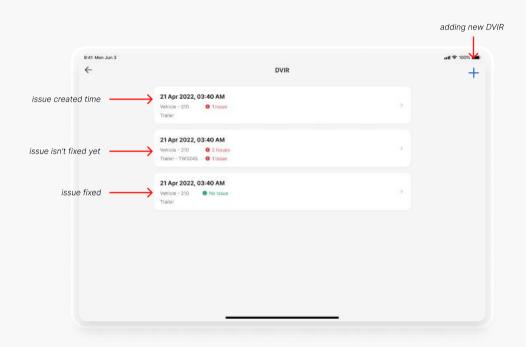

**DVIR** page will be shown like this. There are recent DVIRs and it's issues type and with current status(fixed or not).

The page for creating a new DVIR.

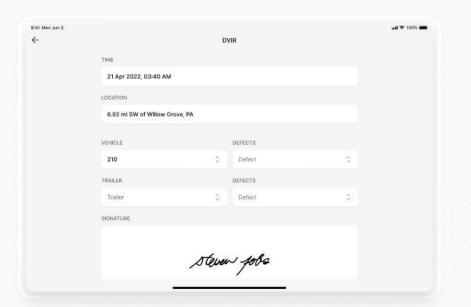

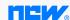

### **Co-Driver**

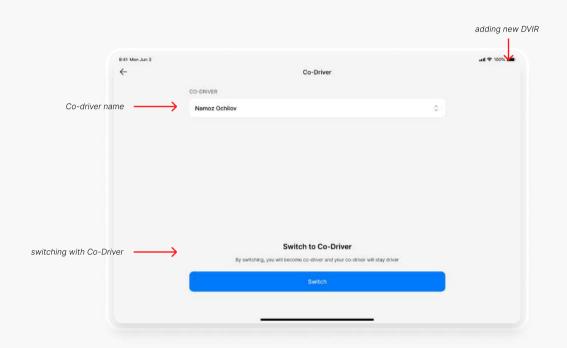

In Co-Driver page driver can see his/her Co-Driver and switch with him.

By clicking Co-Driver's name can search and change his/her Co-Driver to another one.

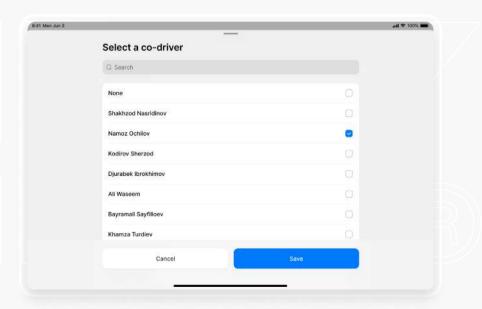

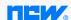

# Light/Dark modes

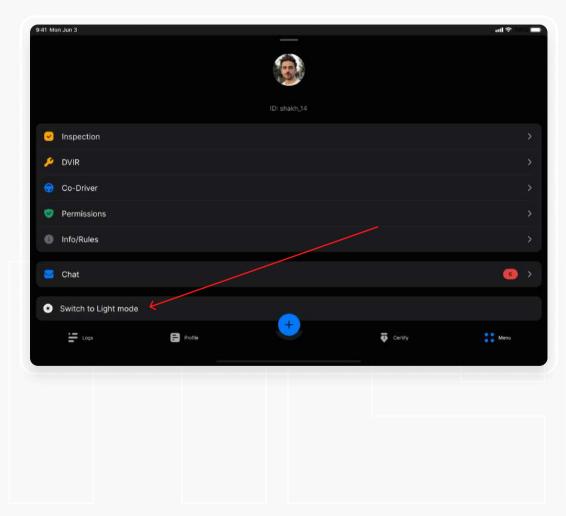

By clicking this section interface mode can change from Light mode to the Dark mode and vice versa.

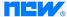

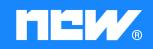

### www.new-eld-world.com

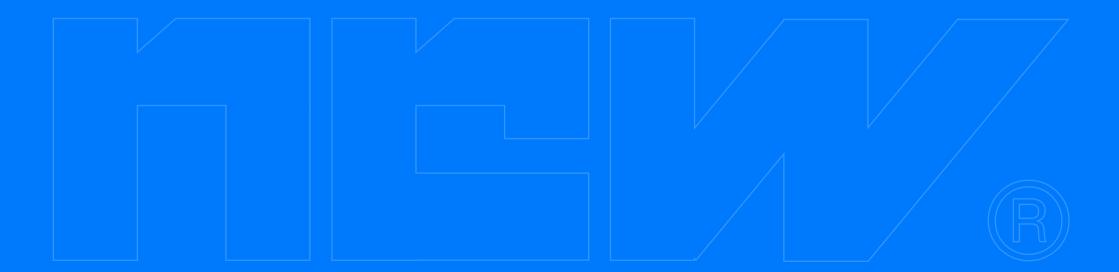